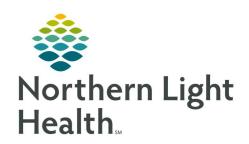

# From the Office of Clinical Informatics **Quick Reference Guide (QRG) Ordering Dahl-Chase Specimens**

October 7, 2021

This Quick Reference Guide (QRG) reviews the process of placing Dahl-Chase orders for specimens.

#### **Common Buttons & Icons**

|                | PowerPlan icon                |
|----------------|-------------------------------|
| Q              | Magnifying Glass icon         |
| ∵ Initiate Now | Initiate Now PowerPlan button |

### **Ordering Dahl-Chase Specimens**

|  | From the Orders | s page within a | patient chart: |
|--|-----------------|-----------------|----------------|
|--|-----------------|-----------------|----------------|

Click Add. STEP 1:

Click the Search field in the Add Order window. STEP 2:

STEP 3: Type dahl.

STEP 4: Click the **Dahl Chase Requisitions** PowerPlan.

<u>STEP 5</u>: Click the **Physician Name** field of the Ordering Physician window.

STEP 6: Type in the name of the provider.

To search for a provider, click the Magnifying Glass icon. NOTE:

Review that date and time are accurate. **STEP 7:** 

NOTE: If a change is needed, click the field, and type the information or use the Arrow icons to alter

what is currently listed.

Click to select the appropriate **Communication** type. STEP 8:

Click **OK** for the Ordering Physician window. STEP 9:

**STEP 10:** Click **Done** in the Add Order window.

<u>STEP 11</u>: Select the appropriate Dahl Chase order check box.

**STEP 12:** Right-click the order.

**STEP 13**: Click **Modify**.

Click the **Case Priority** drop-down arrow. STEP 14:

STEP 15: Click the appropriate Priority.

Click the **Case Location** drop-down arrow. STEP 16:

## From the Office of Clinical Informatics Ordering Dahl-Chase Specimens October 7, 2021 Page 2 of 2

| STEP 17: | Click the | appropriate. | location  |
|----------|-----------|--------------|-----------|
| SILI I/. | CHER HIC  | appropriate. | iocation. |

STEP 18: Scroll down to the Procedure field.

STEP 19: Enter the procedure name.

<u>STEP 20</u>: Click the **Pre-Op Diagnosis** field and enter the required information.

STEP 21: Scroll down to the Specimen 1 field and click the drop-down arrow.

STEP 22: Click to select the correct specimen information.

STEP 23: Click the **Specimen 1 Description** field and enter the required information.

STEP 24: Document additional fields as appropriate.

STEP 25: Click the **Initiate Now** button.

STEP 26: Click Orders for Signature.

STEP 27: Click **Sign**.

#### Print Requisitions from the Dahl Chase PowerPlan

From the Orders page within a patient chart from the selected powerplan:

<u>STEP 1</u>: Right-click the selected laboratory order.

<u>STEP 2</u>: Click the **Print** expand arrow.

STEP 3: Click **Reprint Requisition**.

<u>STEP 4</u>: Select the needed printer.

STEP 5: Click **OK**.